# VCS APPLE LEARNING PROGRAM

## iPad Support Team Instruction Technology Services

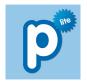

**POPPLET LITE**: Popplet Lite lets you capture and organize your ideas together and display them visually.

#### **GETTING STARTED**

- Tap app icon to open.
- Double-tap anywhere on the screen to CREATE a poppel.
- Tap and **HOLD** the poppel to move it around the screen.

### **TOOLS**

- Double-tap a poppel to make it ACTIVE.
- $\stackrel{\longleftarrow}{m{igoplus}}$  Tap the **RECTANGLE** icon  $\bigcirc$  to change the outline color.
- Tap the **TEXT** icon to add text inside the poppel.
- Tap the PEN icon to draw inside the poppel.
- Tap the **PHOTOS** icon to add a photo in the poppel.
- Tap the TRIANGLE icon pto make the poppel larger or smaller.
- Tap the X icon to DELETE the poppel.

## **CONNECTING**

- Double-tap a poppel to make it ACTIVE.
- Tap and HOLD a GRAY CIRCLE , then drag the circle to the left or right of a poppel.
- Release the gray circle to **CONNECT** a new poppel to the existing poppel.

## **EXTRAS**

- Tap CLEAR ALL clear all to erase everything.
- Tap the COLOR SQUARE to change the screen color.
- Tap the **GEAR** icon to receive more tools.

### **SAVING**

- Tap my popplet my popplet to name your project.
- 🍎 Tap **VIEW ALL** view all once your Popplet is complete.
- Tap **EXPORT** export in the upper right corner.
- Tap SAVE JPEG, then OK to save to the iPad photo album.